### Configurer la diffusion continue Cisco VVB

## **Contenu**

**Introduction** Conditions préalables Conditions requises Components Used Fond **Configuration Vérification** Dépannage

### **Introduction**

Ce document décrit comment configurer le flux continu CVB (Virtualized Voice Browser) de Cisco.

## Conditions préalables

#### Conditions requises

Cisco vous recommande de prendre connaissance des rubriques suivantes :

- Cisco Unified Contact Center Enterprise (UCCE) version 12.5
- Cisco Package Contact Center Enterprise (PCCE) version 12.5
- Cisco Customer Voice Portal (CVP) version 12.5
- Navigateur vocal virtualisé Cisco (CVB) 12.5

#### Components Used

Les informations contenues dans ce document sont basées sur les versions de logiciel suivantes :

- Cisco Package Contact Center Enterprise (PCCE) version 12.5
- CVP version 12.5
- Navigateur vocal virtualisé Cisco (CVB) 12.5

The information in this document was created from the devices in a specific lab environment. All of the devices used in this document started with a cleared (default) configuration. If your network is live, make sure that you understand the potential impact of any command.

## Fond

CVB 12.5 introduit une fonctionnalité dans laquelle un service de diffusion en continu tiers peut être utilisé pour fournir une diffusion audio continue aux appelants.

La diffusion audio continue a été précédemment prise en charge dans les passerelles vocales

XML IOS via le protocole RTSP (Real Time Streaming Protocol). Dans CVB 12.5, la prise en charge a commencé dans la version 12.5 via HTTP(S) no RTSP.

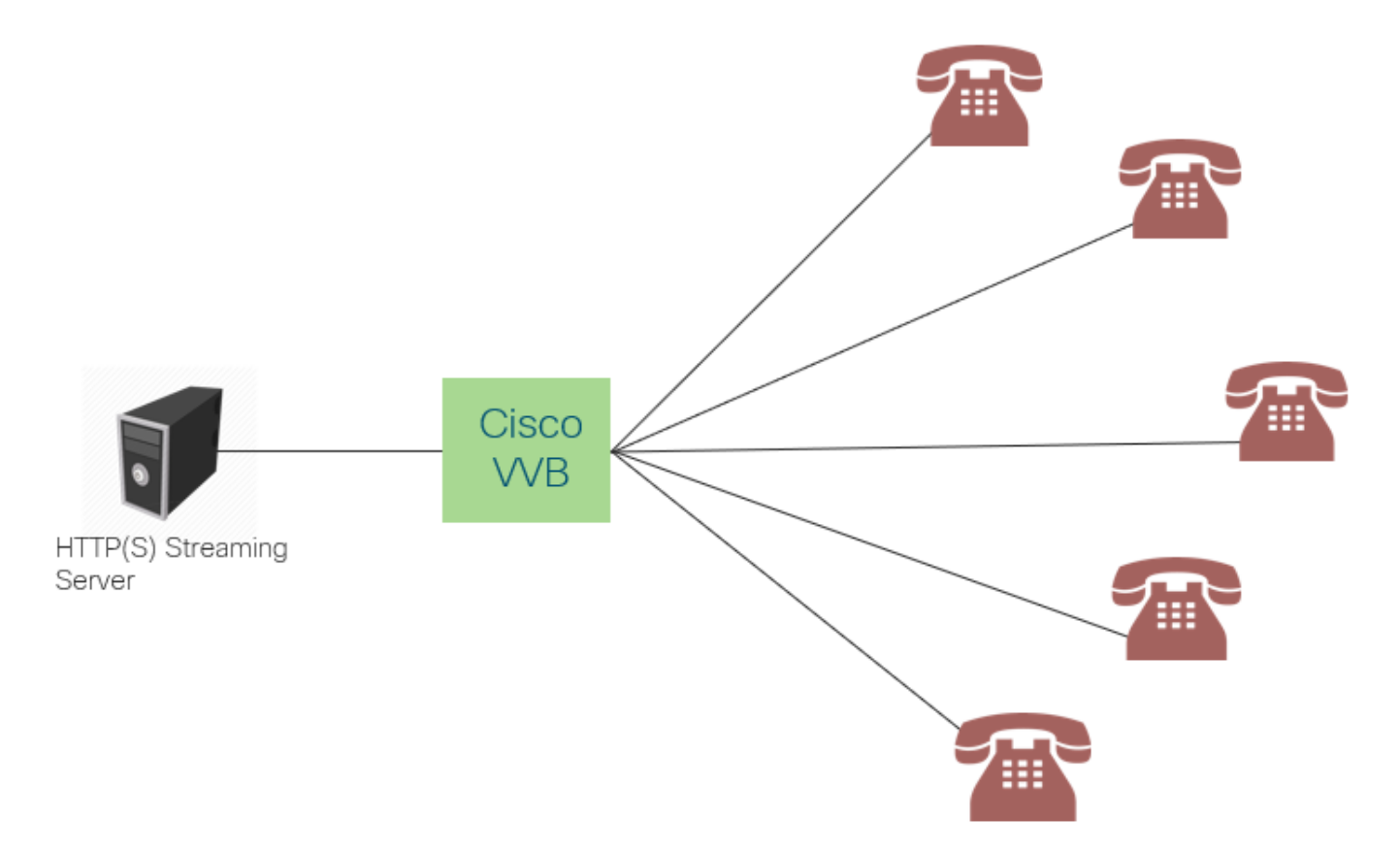

Le VVB de Cisco crée une connexion unique avec un serveur de diffusion en continu et diffuse l'audio à tous les appelants qui sont connectés pendant qu'ils attendent qu'un agent réponde à l'appel. Le flux audio peut être de la musique en direct, de l'audio promotionnel, etc. La mise en cache est désactivée pour le flux audio.

Cisco VVB nécessite une connexion Internet, afin d'établir une connexion avec le serveur de diffusion en continu. La durée maximale de lecture par appelant est de 30 minutes.

Étant donné qu'il n'y a qu'une seule connexion avec un serveur de diffusion en continu, chaque fois que les appelants se connectent, ils entendent le même son que les autres appelants (et non depuis le début de la diffusion en continu).

Le développeur d'applications peut utiliser le service de diffusion en continu pour lire une URL de diffusion en continu à partir d'un serveur de diffusion en continu local ou cloud.

Note: Cisco VVB prend actuellement en charge la diffusion HTTP(S) pour le flux de format wav G711 A-law / U-law 8K

### **Configuration**

Afin d'activer la fonctionnalité de diffusion audio en continu, configurez ces étapes sur l'application CVP Call Studio :

Étape 1. Sur CVP Call Studio, ouvrez l'application et accédez à l'élément audio.

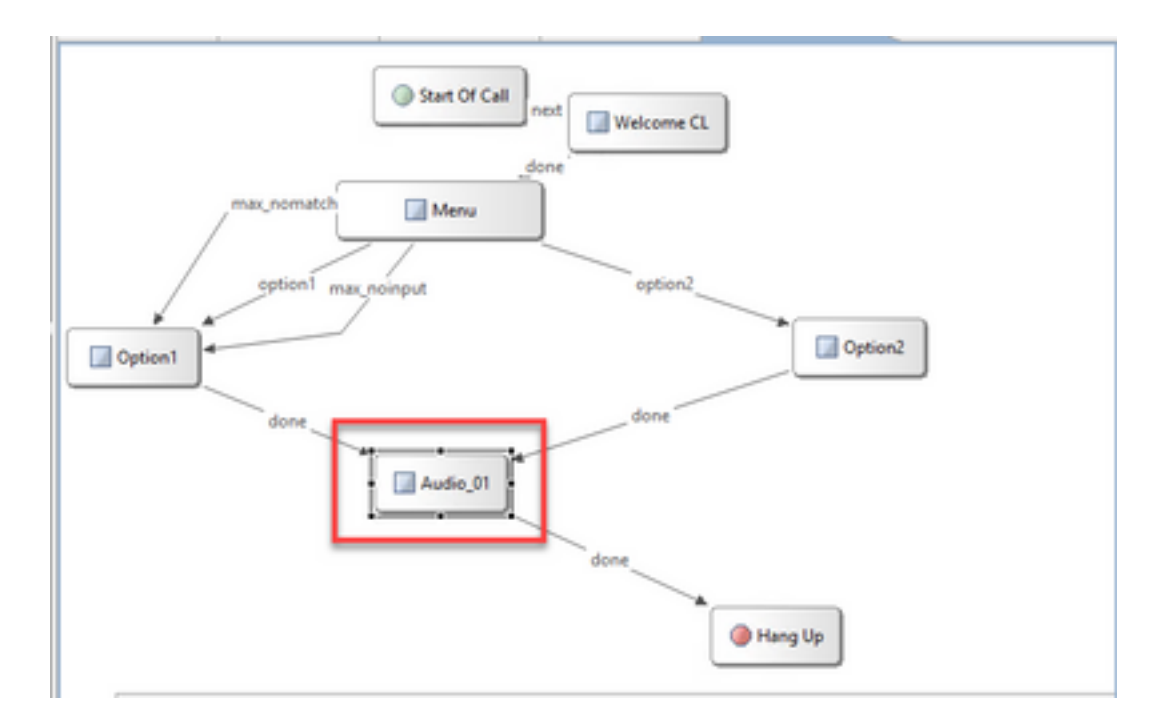

Étape 2. Sur l'élément audio, à droite, accédez à l'onglet audio.

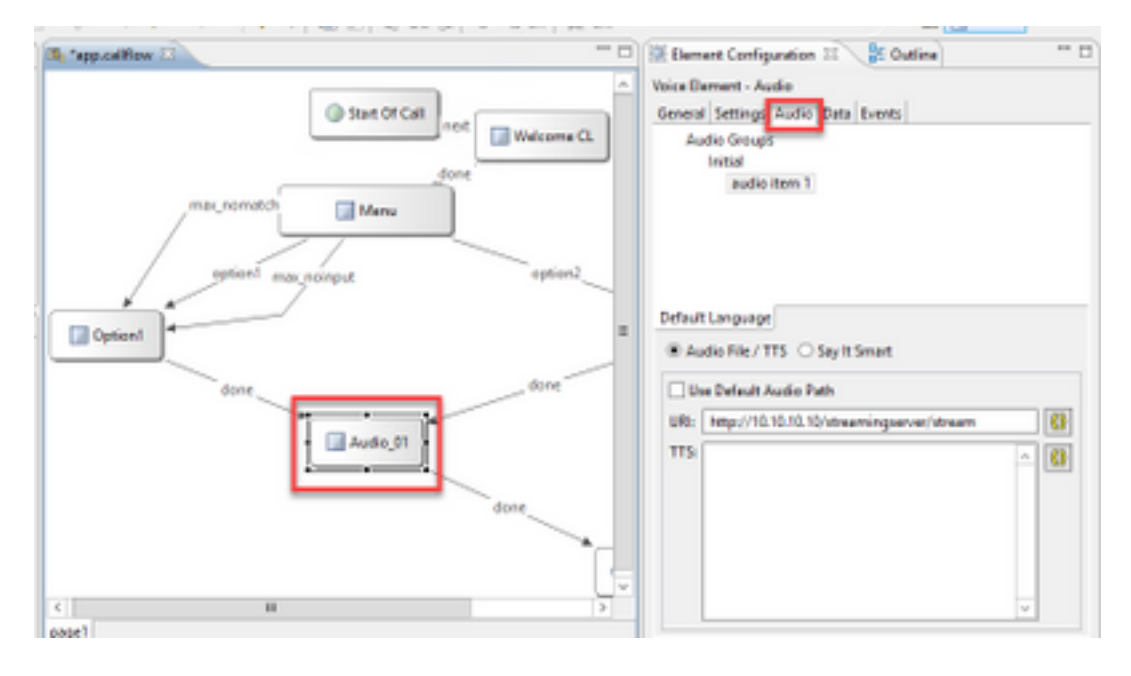

Étape 3. Sur le paramètre audio, décochez la case Utiliser le chemin audio par défaut et indiquez l'URL du serveur de diffusion en continu dans le champ URI.

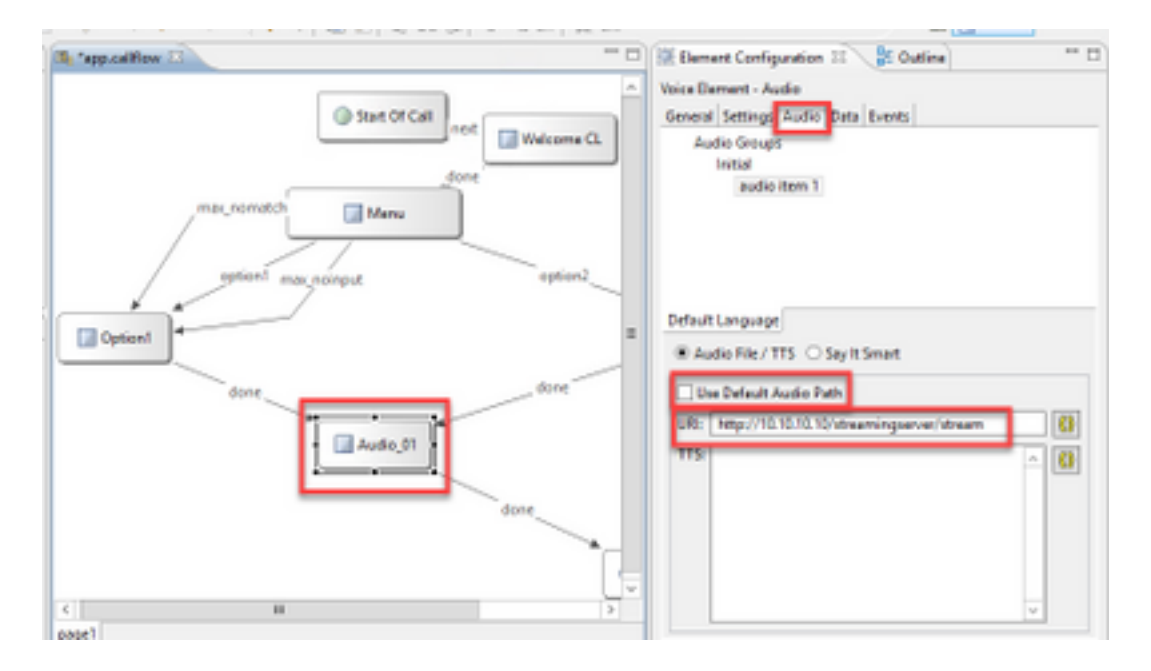

Étape 4. Dans l'élément Audio du côté droit, sélectionnez l'onglet Paramètres. Dans la fenêtre de propriétés VoiceXml, ajoutez la propriété http.streaming et définissez la valeur sur true, comme indiqué dans l'image.

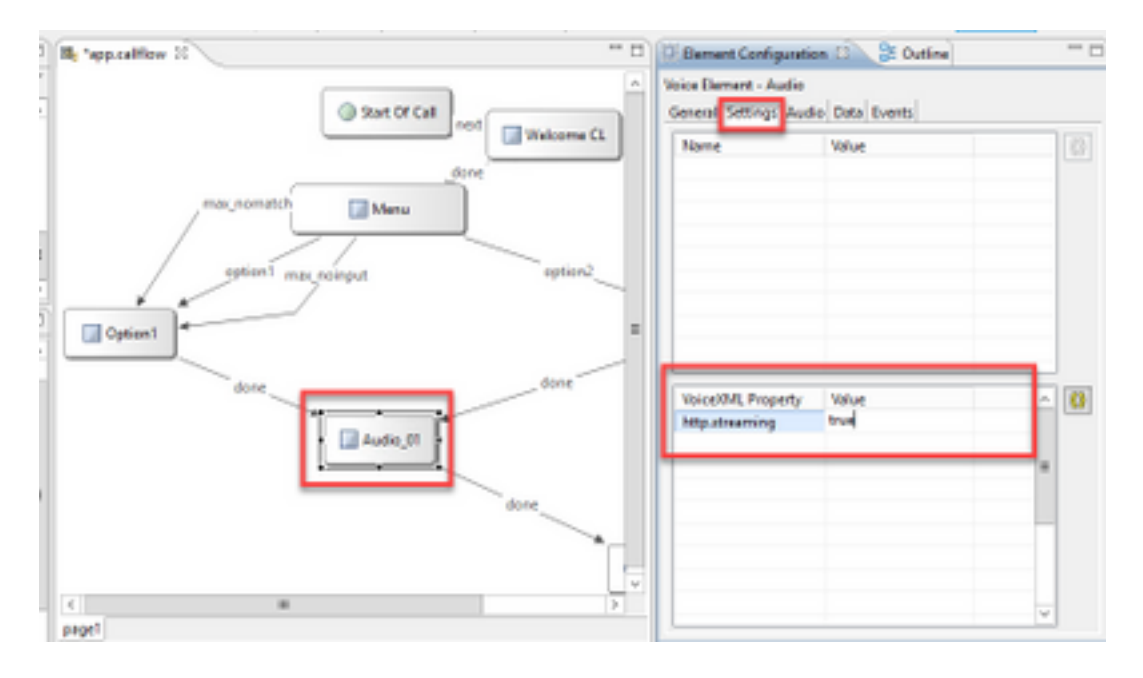

Étape 5. Enregistrez, validez et déployez l'application sur le serveur VXML CVP.

Note: http.streaming.useragent est un paramètre facultatif qui peut être configuré pour identifier l'utilisateur. Cependant, ceci n'est pas nécessaire pour configurer ou activer la fonctionnalité de diffusion audio VVB.

### **Vérification**

La procédure de vérification fait en fait partie du processus de configuration.

# Dépannage

Aucune étape spécifique n'est actuellement disponible pour dépanner cette configuration.